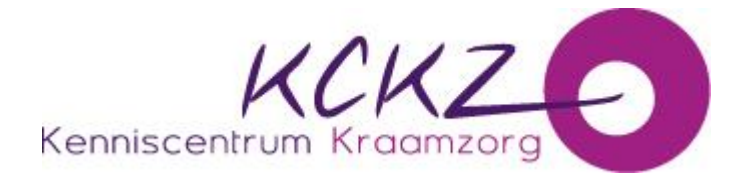

## **Instructies importeren presentie in PE-online**

Voor alle opleiders van geaccrediteerde scholing geldt dat zij de punten van de bijgewoonde scholing moeten bijschrijven in het digitale dossier van de in het Kwaliteitsregister ingeschreven kraamverzorgende.

Gezien de vragen die wij hierover krijgen, zetten wij de te volgen procedure hieronder uiteen:

1. Zodra uw scholing geaccrediteerd is, dient u de scholingsdata bij te houden in uw geaccrediteerde aanvraag binnen PE-online. Deze data kunt u gedurende het gehele jaar aanvullen.

2. Per bijeenkomst dient u een presentielijst bij te houden, wij adviseren u een Excellijst te maken met de volgende gegevens:

- a. eigen naam
- b. naam partner
- c. geboortedatum
- d. registratienummer Kwaliteitsregister Kraamverzorgenden (2.....).

3. Binnen drie weken na het bijwonen van de bijeenkomst, dient u de accreditatiepunten toe te voegen aan het digitale dossier van de kraamverzorgende in PE-online.

4. U logt hiervoor in op uw account in PE-online en kiest voor "toevoegen presentie".

5. U krijgt de voor u geaccrediteerde scholingen te zien, inclusief de cursusdata die bekend zijn binnen PE-online.

6. Per cursusdatum voegt u de presentie toe van de kraamverzorgende die hebben deelgenomen. Hiervoor maakt u gebruik van de gegevens op de presentielijst.

Onderstaande manier is het eenvoudigste en kost u de minste tijd:

**Importeren van presentie:** 

*Op het scherm waar een aanbieder individueel op naam of nummer kan importeren staat ook een knop importeren.* 

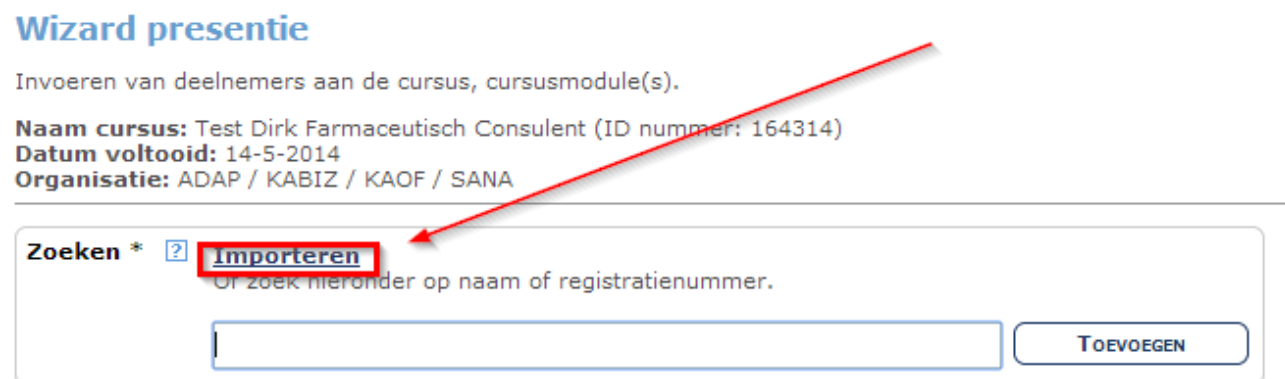

7. Door middel van de knop importeren kunt u alle registratienummers vanuit uw Excellijst kopiëren naar PE-online.

8. Druk op toevoegen om de activiteit af te ronden.